D01278601D

# **TASCAM**

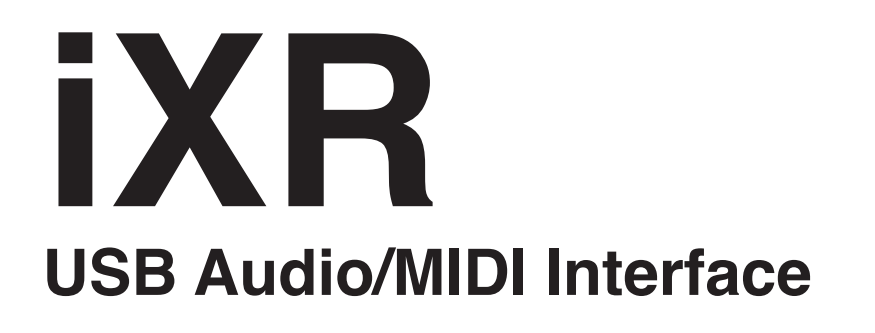

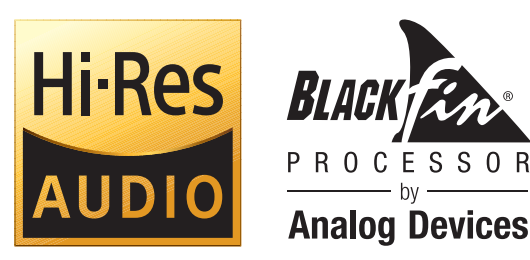

# リファレンスマニュアル

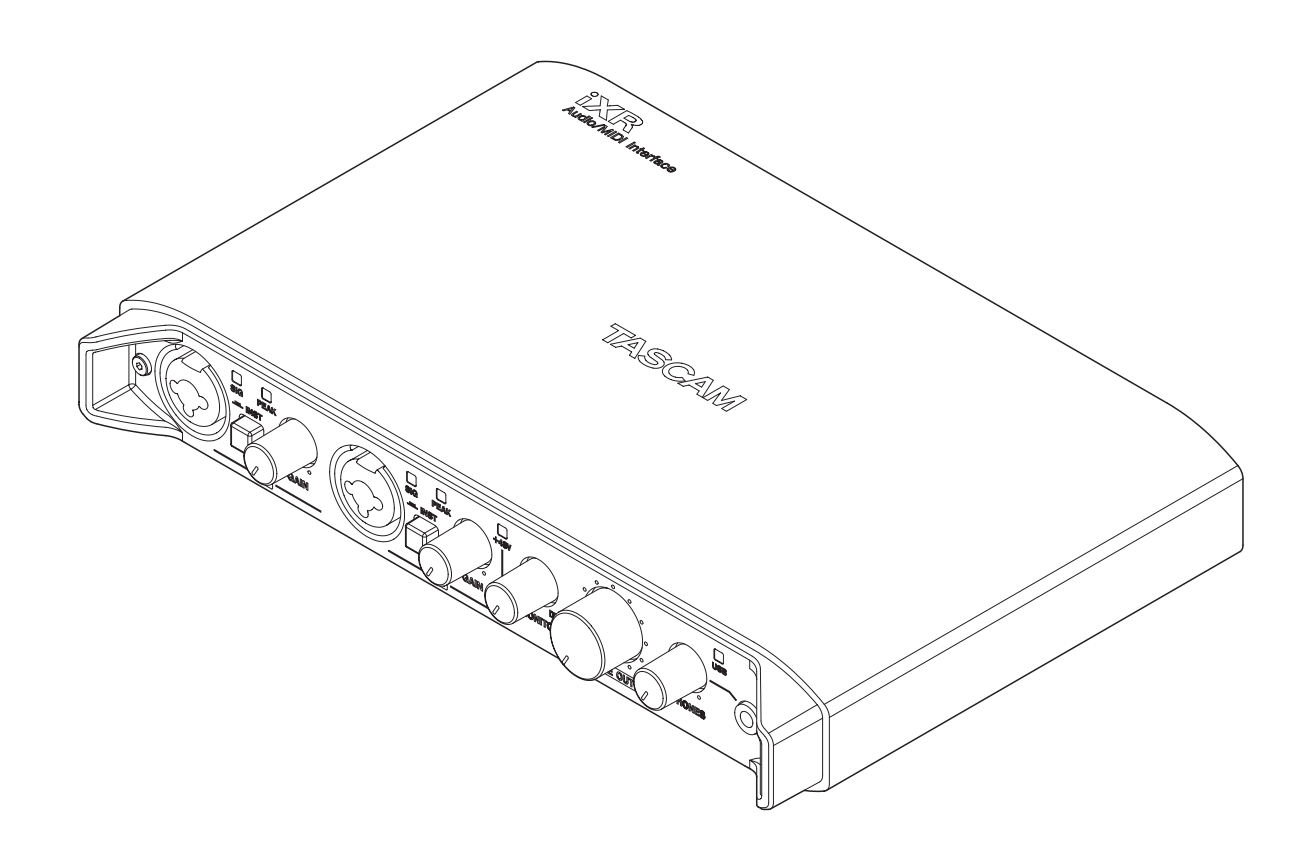

本機をパソコンに接続する前に、専用ソフトウェアをパソコンにインストールしておく必要があります。

# 目次

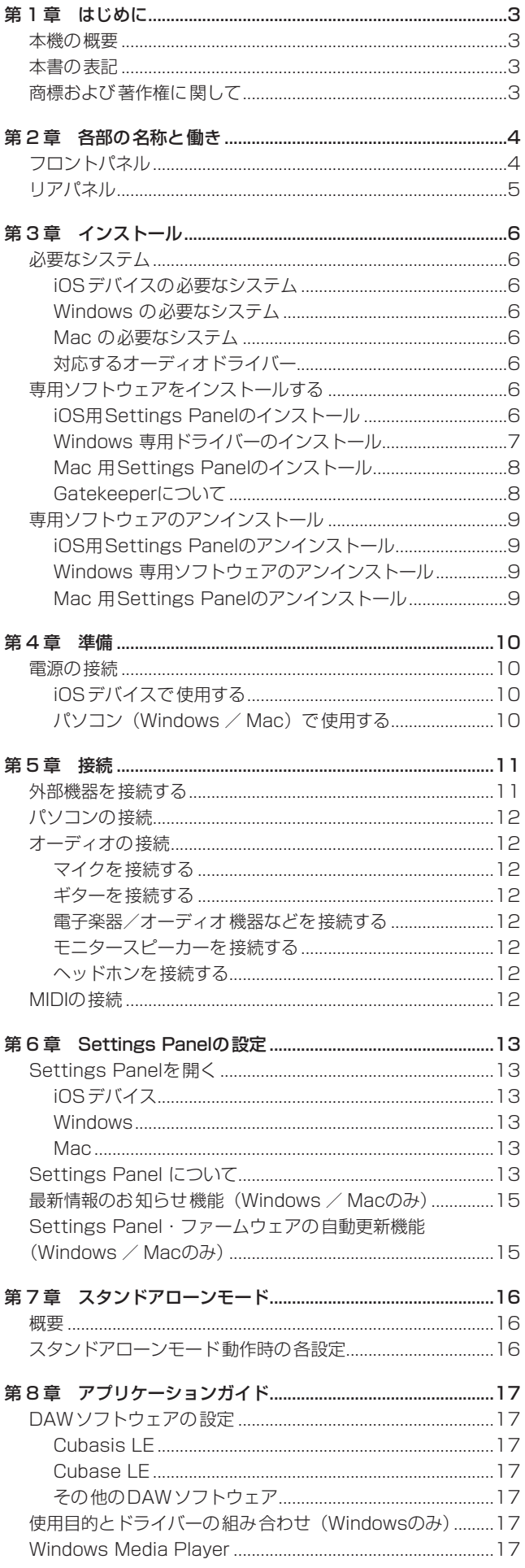

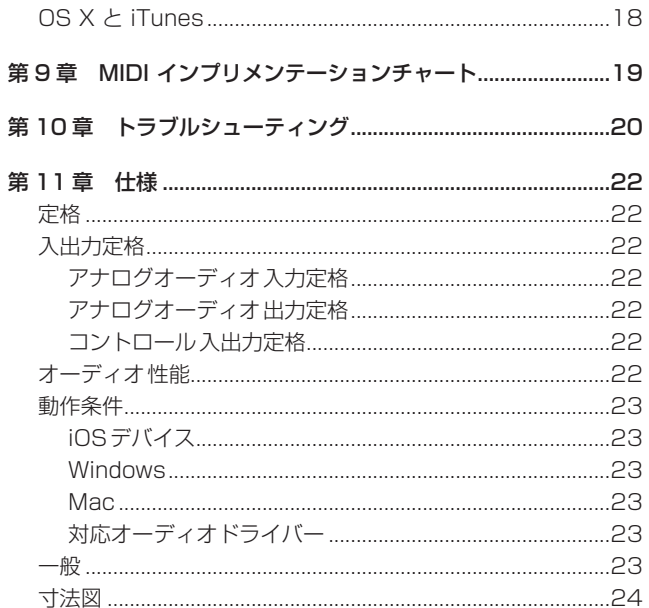

# 第1章 はじめに

# <span id="page-2-0"></span>本機の概要

- 24 ビット/ 96kHzのオーディオインターフェイスを搭載
- MFi認証済みのUSB Aタイプコネクターにより、iOSデバイス のLightningコネクターとの直接接続が可能(iOSデバイス付 属のLigthning-USBケーブルを使用)
- iOSデバイス使用時は、USB BコネクターにiOSデバイス付 属のACアダプターを接続するため、iOSデバイスのバッテリー を消費しません(ただし、iOSデバイスへの給電は行われません)。
- パソコンで使用する場合は、USBバスパワー対応により、 USB接続だけで本機への給電が可能
- 2 チャンネルのアナログ入力信号(L / R)を同時に入力し、 USB経由で同時にパソコン/ iOSデバイスへ出力することが 可能
- 入力は、XLR端子によるバランスマイク入力およびTRS標準 ジャックによるバランスライン入力に対応 さらにTS標準ジャック 入力は、MIC/LINE INSTスイッチを 「INST」(インストゥルメント入力)に側に切り換えて、エレ キギターやエレキベースなどの接続が可能
- 2 個の 6.3mm (1/4") TRS標準ジャックによるバランスステ レオライン出力を装備
- 3.5mm (1/8") ステレオミニジャックによるヘッドホン出力 を装備
- MIDI IN/OUT装備
- ダイレクトモニター機能により遅延がない入力モニターが可能。
- Windows用にWindows 専用ドライバーおよびWindows 専用 Settings Panel(アプリケーション)をバンドル。Macおよ びiOSデバイス用にはMac 専用Settings Panel(アプリケー ション)がバンドル。
- バンドルDAWソフトウェア (ダウンロード版) Cubase LE (Windows / Mac用) Cubasis LE (iOSデバイス用)

#### パソコン操作に関して

本書の説明に出てくるパソコンの基本操作について不明な点があ る場合は、お使いのパソコンの取扱説明書をご参照ください。 本機を使用するには、パソコンに専用ソフトウェアをインストー ルする必要があります。

ソフトウェアのインストールについては[、6 ページ「専用ソフ](#page-5-1) [トウェアをインストールする」を](#page-5-1)ご覧ください。

# 本書の表記

本書では、以下のような表記を使います。

- 本機のボタン/端子などを「PHONESつまみ」のように太字 で表記します。
- **パソコンのディスプレー上に表示される文字を《OK》のよう** に**《\_\_》**で括って表記します。
- 必要に応じて追加情報などを、[ヒント]、[メモ]、[注意]とし て記載します。

#### ヒント

本機をこのように使うことができる、といったヒントを記載し ます。

# メモ

補足説明、特殊なケースの説明などを記載します。

#### 注意

指示を守らないと、人がけがをしたり、機器が壊れたり、デー タが失われたりする可能性がある場合に記載します。

# 商標および著作権に関して

- TASCAMおよびタスカムは、ティアック株式会社の登録商標 です。
- Microsoft、Windows および Windows Vista は、米国 Microsoft Corporation の米国、日本およびその他の国における登録商標また は商標です。
- Apple、Mac、Mac OS、macOS、iPad、iPod touch、 Lightning、App Store および iTunes は、米国および他の国々 で登録されたApple Inc. の商標です。iPhone の商標は、アイ ホン株式会社のライセンスにもとづき使用されています。
- IOSは、Cisco の米国およびその他の国における商標または登 録商標であり、ライセンスに基づき使用されています。
- App Store は Apple Inc. のサービスマークです。
- 0 Cubase, Cubasis and VST are registered trademarks of Steinberg Media Technologies GmbH.
- ASIO は、Steinberg Media Technologies GmbH の商標お よびソフトウェアです。
- Blackfin®およびBlackfinロゴは、アナログ・デバイセズの登 録商標です。
- その他、記載されている会社名、製品名、ロゴマークは各社の 商標または登録商標です。

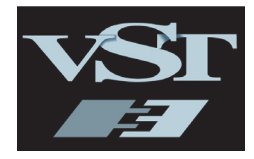

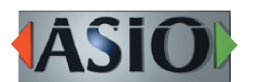

← CUBASE LE ← CUBASIS LE

# <span id="page-3-0"></span>フロントパネル

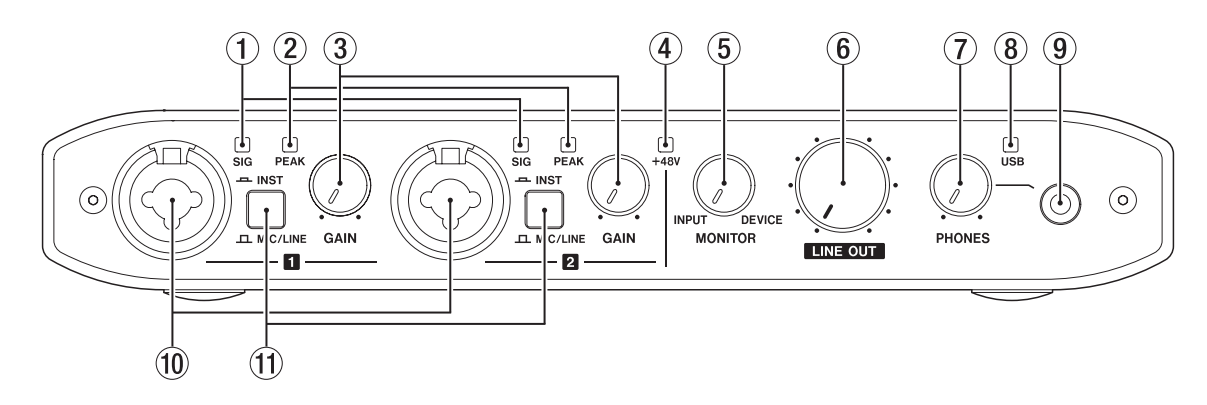

- 1 SIGインジケーター SIGインジケーターは、IN ■ / IN ■ 端子の入力信号のレベル が、- 32dBFS以上のときに緑色で点灯します。
- 2 PEAKインジケーター PEAKインジケーターは、IN I / IN 2 端子の入力信号のレ ベルが、ー 1dBFS以上(歪む直前)のときに赤色で点灯します。
- 3 GAINつまみ IN ■ / IN 2 端子からの入力レベルを調節します。
- (4) + 48V インジケーター リアパネルのファントム電源スイッチが「+ 48V」のときにイ ンジケーターが点灯します。
- 5 MONITORつまみ 本機の入力端子からの入力信号と、USB接続デバイスの出力信 号とのミックスバランスを調節します。
- 6 LINE OUTつまみ LINE OUT 1/L-2/R端子の出力レベルを調節します。
- 7 PHONESつまみ PHONES端子の出力レベルを調節します。
- 注意

へッドホンを接続する前には、PHONESつまみで音量を最小 にしてください。突然大きな音が出て、聴力障害などの原因と なることがあります。

- 8 USBインジケーター USB接続が有効なときに、点灯します。 USB接続が無効なときは、点滅します。 システムが起動していない場合は、消灯します。
- **9 PHONES端子**

ステレオヘッドホンを接続するための 3.5mm(1/8")ステレ オミニジャックです。

LINE OUT 1/L - 2/R端子と同じ信号が出力されます。 6.3mm(1/4")ステレオ標準プラグのヘッドホンを接続する 場合は、変換アダプターをご使用ください。

#### 10 IN 1 / IN 2 端子

XLR / TRSコンボジャックによる入力端子です。 TRSジャックは、フロントパネルにあるMIC/LINE INSTス イッチにより、バランスライン入力(「MIC/LINE」時)とアン バランス入力(「INST」時)の切り換えが可能です。

#### ft) MIC/LINE INSTスイッチ

IN 1 / IN 2 端子の入力ソースに応じて設定します。 電子楽器やオーディオ機器、またはマイクなどを接続する場合 は、「MIC/LINE」に、エレキギターやエレキベースなど出力イ ンピーダンスの高い機器を接続する場合は「INST (インストゥ ルメント入力)」にします。

# <span id="page-4-0"></span>リアパネル

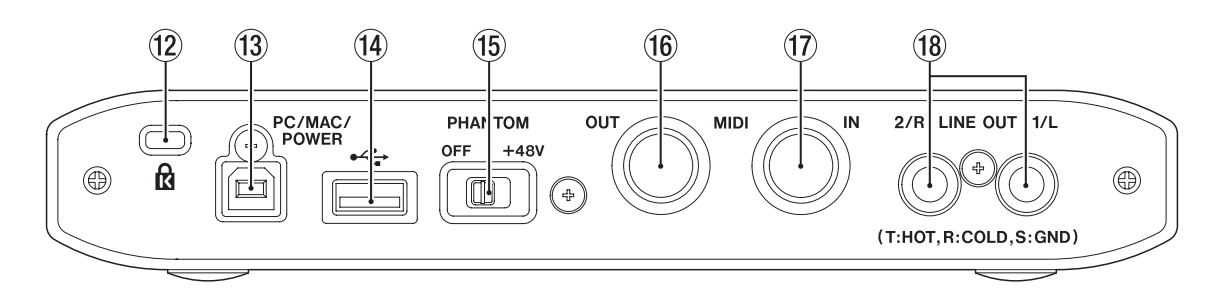

#### (2) ケンジントンロック装着穴

#### <sup>(3)</sup> PC/MAC/POWER端子 (USB-Bタイプ)

本機をiOSデバイスで使用する場合は、付属のUSBケーブル を使って、iOSデバイス 付属のUSB電源アダプターを接続し ます。この場合、本端子は電源供給端子として機能します。 本機をパソコンで使用する場合は、本機付属のUSBケーブル を使ってパソコンと接続します。

#### **14 << 端子 (USB-Aタイプ)**

本機をiOSデバイスで使用する場合に、iOSデバイスに付属の Lightning-USBケーブルを使って、iOSデバイスと接続します。

#### メモ

本端子でiOSデバイスへの電源供給、およびiOSデバイスから の電源取得は行いません。

# (f) PHANTOMスイッチ

IN ■ / IN 2 端子に+48Vのファントム電源を供給するため のスイッチです。

**16 MIDI OUT端子** DIN 5 ピンの標準 MIDI出力端子です。 MIDI信号を出力します。

#### 17 MIDI IN端子

DIN 5 ピンの標準MIDI入力端子です。 MIDI信号を入力します。

#### 18 LINE OUT 1/L - 2/R端子

TRS標準ジャックタイプ、アナログライン出力です。 LINE OUT 1/L - 2/R端子から出力する信号は、Settings Panel上で設定できます。 (Tip:HOT、Ring:COLD、Sleeve:GND)

# <span id="page-5-0"></span>第 3 章 インストール

# 必要なシステム

最新の対応OS状況については、TASCAMのウェブサイト (https://tascam.jp/jp/)にて、ご確認ください。

### iOSデバイスの必要なシステム

#### 対応OS

iOS 9 以降のApple社製品

#### Windows の必要なシステム

#### 対応OS

Windows 10 32 ビット Windows 10 64 ビット Windows 8.1 32 ビット Windows 8.1 64 ビット Windows 7 32 ビット SP1 以上 Windows 7 64 ビット SP1 以上 (Windows Vista および Windows XP はサポート外)

#### 対応パソコン

USB 2.0 ポートを装備した Windows 対応パソコン

#### CPU /クロック

デュアルコアプロセッサー 2GHz以上(x86)

#### メモリー

2GB以上

#### 注意

本機の動作確認は、上記のシステム条件を満たす標準的なパソ コンを使って行われていますが、上記条件を満たすパソコン全 ての場合の動作を保証するものではありません。同一条件下で あっても、パソコン固有の設計仕様や使用環境の違いにより処 理能力が異なります。

#### Mac の必要なシステム

#### 対応OS

macOS Sierra (10.12 以降) OS X El Capitan (10.11 以降) OS X Yosemite (10.10 以降)

#### 対応パソコン

USB2.0 を装備した Mac

#### CPU /クロック

デュアルコアプロセッサー 2GHz以上

#### メモリー

2GB以上

## 対応するオーディオドライバー

#### iOSデバイス

Core Audio for iPhone

#### Windows

ASIO2.0、WDM, MIDI

#### Mac

Core Audio、Core MIDI

# <span id="page-5-1"></span>専用ソフトウェアをインストールする

本機を使用するには、パソコンに専用ソフトウェアをインストー ルする必要があります。

専 用 ソ フ ト ウ ェ ア は一 部 を除 き、TASCAMの ウ ェ ブ サ イ ト (https://tascam.jp/jp/)から、ご使用のOSに対応した最新の ソフトウェアをダウンロードしてください。

- iOSデバイスの場合は、TASCAM Settings Panel for Audio Interface(アプリケーション)をインストールします。 ドライバーは、iOS標準のドライバーを使用します。 Settings Panelは、App Storeから無償でダウンロードでき ます。
- Windows パソコンは、Windows 専用ドライバーをインストー ルします。 Windows 専用ドライバーをインストールすると、同時に Windows 専用Settings Panel (アプリケーション) もイン ストールされます。
- Mac の場合は、Mac 専用Settings Panel (アプリケーション) をインストールします。

ドライバーは、OS標準ドライバーを使用します。

#### 注意

ソフトウェアのインストール時には、他のアプリケーションを 終了してからインストールを開始してください。

#### iOS用Settings Panelのインストール

App Storeから、専用アプリケーション**《TASCAM Settings Panel for Audio Interface 》を検索し、ダウンロードします。** ダウンロードを行うと自動的にインストールされます。

#### <span id="page-6-0"></span>Windows 専用ドライバーのインストール

#### 注意

- i パソコンと本機をUSBケーブルで接続する前に、Windows 専用ドライバーのインストールを完了してください。
- i パソコンにWindows 専用ドライバーをインストールする前に 本機をUSBケーブルで接続し、パソコンに**《新しいハードウェ アの検出ウィザード》**が起動してしまっている場合は、そのウィ ザードを終了させ、USBケーブルを抜いてください。

#### Windows 専用ドライバーのインストール手順

- 1. TASCAMのウェブサイト (https://tascam.jp/jp/) から、 ご使用のOSに適した最新のWindows 専用ドライバーをダ ウンロードし、ご使用のパソコンに保存してください。
- **2.** 保存したWindows 専用ドライバー (zipファイル) をデスク トップなどに解凍してください。
- **3.** 解凍して生成されるフォルダー内にある**《iXR\_Installer\_ XXX.exe》**(XXXはバージョン番号)をダブルクリックする と、自動的にインストールソフトウェアが起動します。

#### 注意

zipファイルを解凍せずに、ダブルクリックして開かれたフォ ルダーでexeファイルをダブルクリックした場合には、インス トーラーは起動できません。zipファイルを右クリックして表 示されるメニューから**《すべて展開...》**を選択するなどして解 凍してから再度実行してください。

- **4. 《セキュリティの警告》**または**《ユーサー アカウント 制御》** の画面が表示されますので、**《実行(R)》**または**《はい(Y)》** ボタンをクリックします。
- **5. 《セットアップウィザード》**の画面が表示されたら、**《次へ(N) >》**ボタンをクリックします。

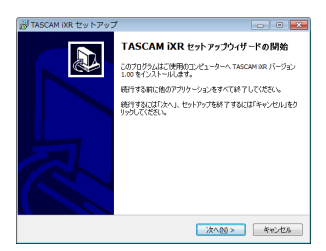

**6.** 使用ライセンス許諾契約書の内容を確認し、内容に同意がで きたら、**《同意する(A)》**を選択します。 次に**《次へ(N)>》**ボタンをクリックします。

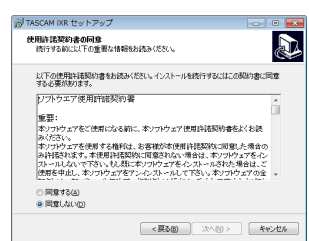

**7.** 次に**《インストール(I)》**ボタンをクリックすると、インストー ルが開始されます。

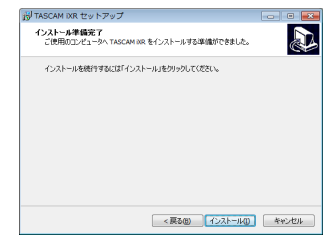

**8.** Windowsセキュリティの画面が 2 回表示されますので、**《イ ンストール(I)》**ボタンをクリックしてインストールを進め てください。

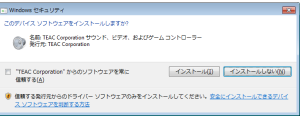

**9.** 次の画面が表示されたら、インストール作業は完了です。 **《完了(F)》**ボタンをクリックします。

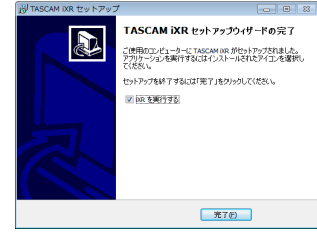

#### メモ

ドライバーをインストール後に初めて本機をUSB接続すると、 デバイスドライバーのインストールが実行されます。

このとき Windows は、自動的に Windows Update を検索 するため、本機の接続が認識されるまでに時間がかかる場合が あります。

しばらくしても本機が認識されない場合、パソコンのディスプ レー右下の通知領域から、ソフトウェアのインストール画面を 表示させ、**《Windows Update からのドライバーソフトウェ アの取得をスキップする》**をクリックして、検索を終了させて ください。

#### <span id="page-7-0"></span>Mac 用Settings Panelのインストール

#### メモ

- i パソコンにUSBケーブルで接続する前にSettings Panelをイ ンストールしてください。
- i Gatekeeperの設定により、インストール 中に警告画面が出 る こ と が あ り ま す。Gatekeeper に つ い て は、[8ページ](#page-7-1) [「Gatekeeperについて」の](#page-7-1)対処方法を行った上で、インストー ルを続けてください。

#### Mac 用Settings Panelのインストール手順

- 1. TASCAMのウェブサイト (https://tascam.jp/jp/) から、 ご使用のOSに適した最新のMac 用Settings Panelをダウ ンロードし、ご使用のパソコンに保存してください。
- **2.** 保存したMac 用Settings Panelのディスクイメージファイ ル**《iXR\_Installer\_XXX.dmg》**(XXXはバージョン 番号) ファイルをダブルクリックし、開いたフォルダー内の**《iXR\_ Installer.pkg》**をダブルクリックします。

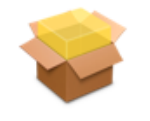

#### iXR\_Installer.pkg

#### メモ

ご使用の環境により、ダウンロードしたzipファイルが解凍さ れていない場合があります。その場合は、zipファイルを解凍 してからディスクイメージファイルをダブルクリックしてくだ さい。

**3.** インストーラーが起動しますので、**《続ける》**ボタンをクリッ クします。

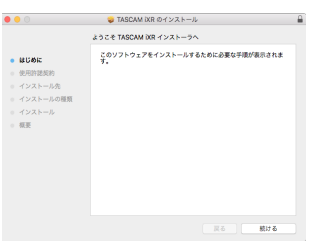

**4.** 使用許諾契約の画面で**《続ける》**ボタンをクリックすると、 使用許諾契約の同意画面が表示されます。

**《使用許諾契約を読む》**ボタンをクリックして使用許諾契約の 内容を確認します。内容に同意ができたら**《同意する》**ボタ ンをクリックします。

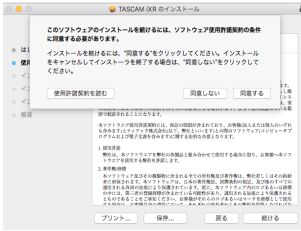

**5.** 次に**《インストール》**ボタンをクリックすると、インストール が開始されます。

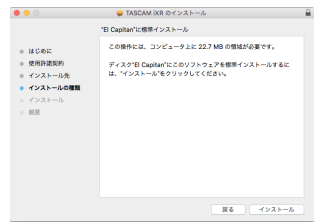

**6.** 次の画面が表示されたら、インストール作業は完了です。 **《閉じる》**ボタンをクリックします。

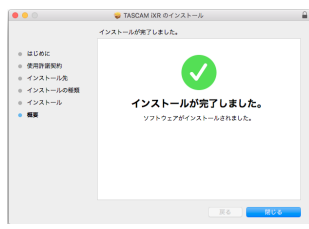

#### <span id="page-7-1"></span>Gatekeeperについて

Mac OS Xをお使いの場合、セキュリティー機能のGatekeeper 設定により、インストール中に警告メッセージが表示されること があります。

表示された警告メッセージにより、対処方法が異なります。 詳しくは、以下の対処方法をご参照ください。

#### Gatekeeperの設定を《Mac App Storeからのアプリケー ションのみを許可》にしている場合

**《"iXR\_Installer.dmg"は、Mac App Storeからダウンロー ドされたものでないため開けません。》**というセキュリティーの 警告画面が表示されることがあります。

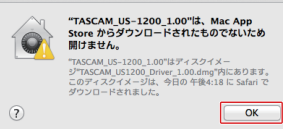

その場合には**《OK》**ボタンをクリックして警告画面を閉じた後、 ファイル上でcontrolキーを押しながらクリックする、または ファイル上で右クリックし、メニューから**《開く》**をクリック してください。

**《"iXR\_Installer.dmg"は、Mac App Storeからダウンロー ドされたものではありません。開いてもよろしいですか?》**と いう警告画面が表示されますので、**《開く》**ボタンをクリック してください。

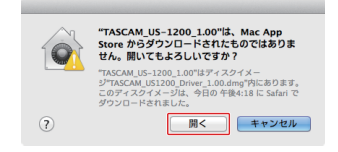

<span id="page-8-0"></span>このとき、次のGatekeeperの設定を**《Mac App Storeから のアプリケーションのみを許可》**以外にしている場合と同じ警 告画面が表示されることがあります。

**《"iXR\_Installer.dmg"は、Mac App Storeからダウンロー ドされたものでないため開けません。》**というメッセージが再 度表示され、開けないことがあります。

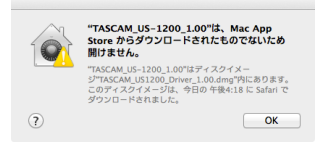

このときは、ファイルのあるフォルダーから、デスクトップ など他のフォルダーにファイルをコピーしてから実行するか、 Gatekeeperの設定を**《Mac App Storeと確認済みの開発 元からのアプリケーションを許可》**に変更してから再度実行し てください。

Gatekeeperの設定を《Mac App Storeからのアプリケー ションのみを許可》以外にしている場合

**《"iXR\_Installer.dmg"は、アプリケーションで、インターネッ トからダウンロードされました。開いてもよろしいですか?》** というセキュリティーの警告画面が表示されることがあります が、その場合には**《開く》**ボタンをクリックしてください。

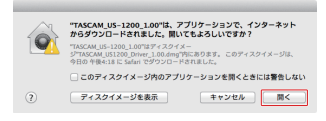

#### Gatekeeperの設定を変えるには

Gatekeeperの設定は、システム環境設定の**《セキュリティと プライバシー》**から**《一般》**タブの**《ダウンロードしたアプリケー ションの実行許可:》**項目で変更できます。

変更するには左下の**《 》**アイコンをクリックし、パスワード を入力してロックを解除する必要があります。

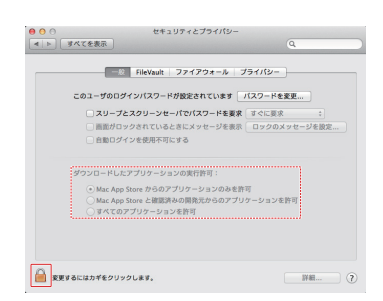

**《 》**ボタンもしくはcommand + Qなどでシステム環境設定 を終了する、または**《すべてを表示》**をクリックしてこの画面 から移動すると、再度ロックされます。

#### 注意

Gatekeeperの設定を変えることで、セキュリティーにリスク が生じる場合があります。

Gatekeeperの設定を変更してセキュリティーを下げた(下に ある項目に変更した)ときは、本ソフトウェアやファームウェ アアップデートの終了後(ソフトウェアをインストール直後に ファームウェアアップデートを行う場合はファームウェアアッ プデート後)に設定を元に戻してください。

# 専用ソフトウェアのアンインストール

#### メモ

通常は専用ソフトウェアのアンインストール作業は、必要あり ません。問題が発生した場合や本機の使用をお止めになる場 合に、以下の手順をご参照ください。

#### iOS用Settings Panelのアンインストール

**《TASCAM Settings Panel for Audio Interface》**のアイ **コンをタップし続ける(ロングタップする)と、アイコンに×マー** クが表示され、アプリの削除モードに入ります。この状態で×マー クをタップすると、アプリが削除されます。

#### Windows 専用ソフトウェアのアンインストール

**《プログラムと機能》**からアンインストールします。

1. 《スタート》→《コントロールパネル》で、《プログラムと機能》 を実行します。

#### メモ

- i Windows 10 では、スタートボタンを右クリックして表示さ れる**《コントロールパネル》**をクリックします。
- Windows 8.1 では、スタート画面左下の0ボタンをクリック して表示されるアプリ画面で**《コントロールパネル》**をクリッ クします。
- **2. 《表示方法:》**項目が**《カテゴリー》**の場合は、**《プログラム》** 項目の中の**《プログラムのアンインストール》**をクリックし ます。 《表示方法:》項目が《大きいアイコン(L)》または《小さい アイコン (S)》の場合は、《プログラムと機能》を実行します。
- **3.** 一覧の中から**《TASCAM iXR》**を選択し、ダブルクリック します。
- **4.** 以降は、スクリーンの指示にしたがってください。

#### Mac 用Settings Panelのアンインストール

**《iXR\_Settings Panel》**をアプリケーションフォルダー内から 削除すれば、アンインストールは完了です。

# <span id="page-9-0"></span>電源の接続

#### iOSデバイスで使用する

iPad や iPhone に付属のUSB電源アダプターを、本機付属の USBケーブルと接続して、PC/MAC/POWER端子に接続します。

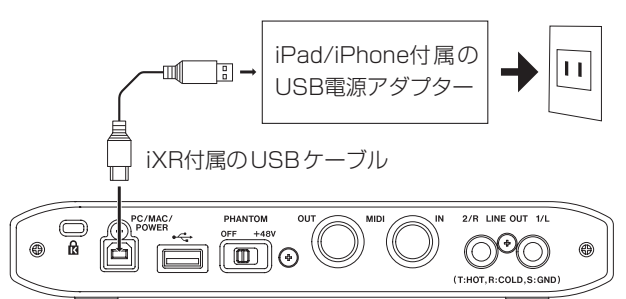

#### 注意

- i iPod touchにはUSB電源アダプターが付属されていません。 iPod touchでご使用の場合は、別途Apple純正のUSB電源ア ダプタ(電圧 5V、電流が 700mA以上供給可能なもの)をご 購入ください。
- · 他のUSB電源アダプターでも動作可能ですが、Apple 純正の iPad / iPhone 付属のUSB電源アダプターをご使用になるこ とを強く推奨します。

他のUSB電源アダプターをご使用になる場合は、下記の仕様 の電源デバイスをご使用ください。

- o 供給電圧:5V
- o 供給電流:700mA以上

上記の仕様以外で電源デバイスを使用すると故障、発熱、発 火などの原因になります。異常がある場合は、使用を中止して、 販売店またはティアック修理センター(巻末に記載)に修理を ご依頼ください。

#### パソコン(Windows / Mac)で使用する

本機をパソコンに接続して使用する場合、USBバスパワーで起動 しますので、他の電源デバイスを接続する必要はありません。

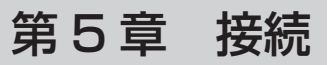

# <span id="page-10-0"></span>外部機器を接続する

#### 接続前の注意

- 接続を行う前に、外部機器の取扱説明書をよくお読みになり、 正しく接続してください。
- 本機および接続する機器の電源を全てオフまたはスタンバイ状 態にします。
- 各機器の交流電源は、なるべく同一上の電源ラインから供給す るように設置してください。テーブルタップなどをご使用にな る場合、交流電源の電圧変動が少なくなるように、電流容量が 大きいテーブルタップをご使用ください。

#### フロントパネルの接続

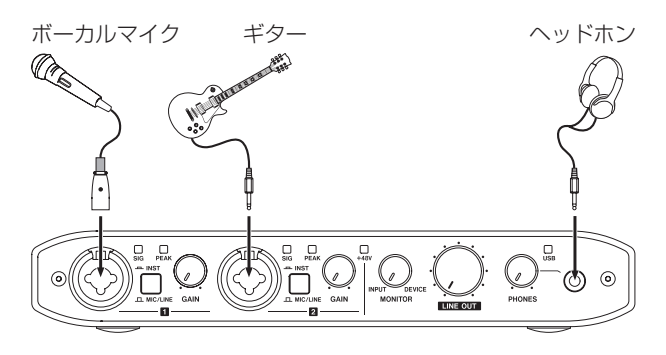

[ 外部機器の接続例(フロントパネル)]

#### iOSデバイスの接続

iOSデバイスに付属のLightning-USBケーブルを使用して、iOS デバイスのLightning端子と本機の •< 端子を接続します。 接続が有効になると、フロントパネルのUSBインジケーターが点 灯します。

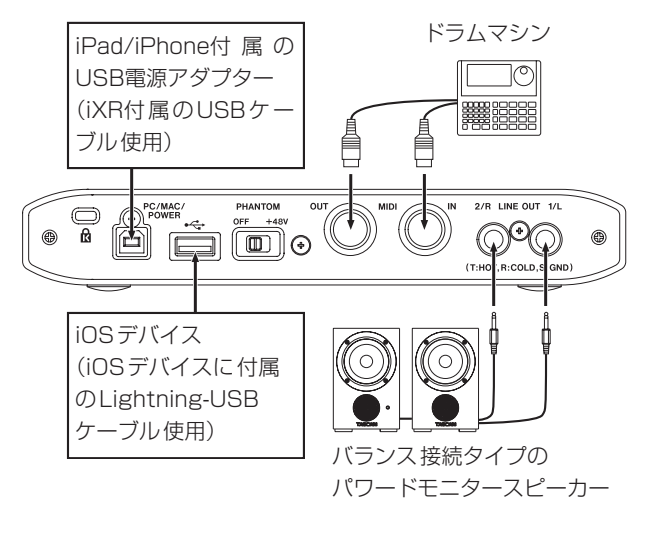

[iOSデバイス使用時の接続例(リアパネル)]

- iPadやiPhoneに付属のUSB電源アダプターを、本機付属の USBケーブルと接続して、PC/MAC/POWER端子に接続し ます。
- iOSデバイスは、iOSデバイス付属のLightning-USBケーブ ルを使用して、 ーミー 端子に接続します。
- iPod touchにはUSB電源アダプターが付属されていません。 iPod touchでご使用の場合は、別途Apple純正のUSB電源ア ダプタ(電圧 5V、電流が 700mA以上供給可能なもの)をご 購入ください。

#### Windows / Mac の接続

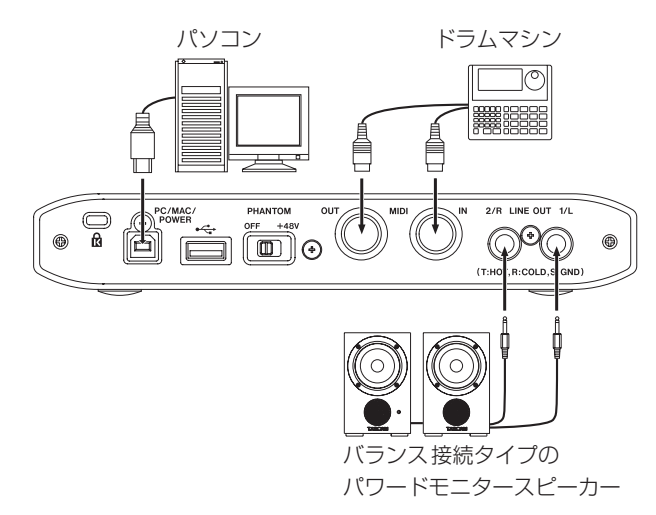

[パソコン使用時の接続例(リアパネル)]

# <span id="page-11-0"></span>パソコンの接続

付属のUSBケーブルを使って、本機とパソコンのUSB3.0 / USB2.0 ポートに接続してください。USBの接続が有効になると、 フロントパネルのUSBインジケーターが点灯します。

#### 注意

USBハブなどで本機を接続した場合、そのUSBバス 上の USB機器の影響でオーディオ信号のドロップアウト、クリック ノイズなどが発生することがあります。そのため本機の接続は、 別のUSBポートに接続することを強くお勧めします。ただし、 USBキーボードとUSBマウスは接続しても問題ありません。

# オーディオの接続

マイク、ギター、キーボード、オーディオ機器など、本機に入力 されたアナログ音声信号は、デジタル信号に変換された後にUSB を経由してパソコンに送られます。また、スピーカー(アンプ経由) やヘッドホンを本機に接続することにより、本機に入力されるオー ディオ信号やパソコンからの出力信号をモニターすることができ ます。

#### 注意

オーディオ 機器を接続する場合には、GAINつまみ、LINE OUTつまみ、およびPHONESつまみを下げた状態で行ってく ださい。モニター機器から突然大きな音が出て、機器の破損や 聴力障害の原因になる可能性があります。

#### マイクを接続する

#### ダイナミックマイク

フロントパネルのIN ■ / IN ■ 端子のXLRジャックに接続し ます。

#### コンデンサーマイク

ファントム電源を必要とするコンデンサーマイクをご使用にな る場合は、IN ■ / IN 2 端子のXLRジャックに接続し、リア パネルのPHANTOMスイッチを「+48V」に設定してください。 PHANTOMスイッチが「+48V」に設定されているときは、 フロントパネルの+48Vインジケーターが点灯します。

#### 注意

- 接続する前に、本機および接続する機器の電源を全てオフまた はスタンバイ状態にしてください。
- PHANTOMスイッチは、IN / IN 端子のXLR端子を同 時にオン/オフします。ファントム電源を必要としないマイク を接続している場合は、ファントム電源を「+48V」にしない でください。
- PHANTOMスイッチを「+48V」にした状態で、マイクの抜 き差しをないでください。大きなノイズを発生し、本機および 接続中の機器が故障する恐れがあります。
- LINE OUTつ ま み とPHONESつ ま み を下 げ た状 熊 で PHANTOMスイッチの+48V / OFFの切り換えを行ってく ださい。マイクによっては大きなノイズを発生し、モニター機 器から突然大きな音が出て、機器の破損や聴力障害の原因に なる可能性があります。
- ファントム電源を必要とするコンデンサーマイクを使用する場 合のみ、PHANTOMスイッチを「+48V」にしてください。ファ ントム電源を必要としないダイナミックマイクなどを接続して いるときにPHANTOMスイッチを「+48V」にすると、本機 および接続中の機器が故障する恐れがあります。
- ファントム電源を必要とするコンデンサーマイクとダイナミッ クマイクを合わせて使用する場合は、必ずバランスタイプのダ イナミックマイクをご利用ください。アンバランスタイプのダ イナミックマイクを混用することはできません。
- リボンマイクの中には、ファントム電源を供給すると故障の原 因になるものがあります。疑わしい場合は、リボンマイクにファ ントム電源を供給しないでください。

#### ギターを接続する

ギターやベースギターを直接本機に接続する場合は、フロントパ ネルのIN ■ / IN 2 端子のTRS標準ジャックに接続し、その端 子のMIC/LINE INSTスイッチを「INST」に設定します。

#### 電子楽器/オーディオ機器などを接続する

電子楽器やオーディオ機器などを接続する場合は、フロントパネ ルのIN I / IN 2 端子のTRS標準ジャックに接続し、その端子 のMIC/LINE INSTスイッチを「MIC/LINE」に設定します。

#### モニタースピーカーを接続する

モニタースピーカー(バランス接続タイプのパワードモニタース ピーカー)は、リアパネルのLINE OUT 1/L - 2/R端子に接続し ます。 スピーカーの音量は、フロントパネルのLINE OUTつまみで調整

可能です。

#### ヘッドホンを接続する

ヘッドホンは、フロントパネルのPHONES端子(ステレオミニ ジャック)に接続します。

#### 注意

ヘッドホンを接続する前には、PHONESつまみで音量を最小 にしてください。突然大きな音が出て、聴力障害などの原因と なることがあります。

# MIDIの接続

音源モジュール、キーボード/シンセサイザー、ドラムマシンなど のMIDI機器と本機を、以下のように接続します。

- MIDI機器の音をモニターしたい場合は、これらの出力を本機 のライン入力に入力するか、外部ミキサーを使ってモニターし てください。
- リアパネルのMIDI IN/MIDI OUT端子を使って、MTC (MIDI タイムコード)の送受信を行うことができます。これにより、 MTC対応アプリケーションソフトでMTR(マルチトラックレ コーダー)とMIDI機器を同期することができます。

#### 注意

Windows Media Player 使用時、コントロールパネル 内の **《サウンドとオーディオデバイス》**からMIDI音楽の再生出力 先(既定のデバイス)を**《Microsoft GS Wavetable SW Synth》**に設定した場合は、本機のLINE OUT 1/L - 2/R端 子および PHONES端子からは MIDI演奏を聴くことができませ ん。

# <span id="page-12-0"></span>Settings Panelを開く

Settings Panelを使って、サンプリング周波数(Windowsのみ)・ バッファーサイズ(Windowsのみ)・出力や入力信号の選択など、 便利機能の設定を行うことができます。また、本機のファームウェ アバージョンやソフトウェアのバージョンを確認することができま す。

Settings Panelを開くには、次の方法があります。

## iOSデバイス

ホーム画面にある**《Settings Panel》**アイコンをタップします。

#### Windows

#### Windows 10

**● 画面左下のスタートボタンをクリックし、《すべてのアプリ》→ 《TASCAM》→《iXR Settings Panel》**を選択します。

Windows 8.1

- **1.** スタートボタンを左クリックしてスタート画面を表示させま す。
- 2. 0 ボタンをクリックして表示された《アプリ》画面において、 **《TASCAM》**の下の**《iXR Settings Panel》**をクリック します。

#### Windows 7

**● 画面左下のスタートボタンをクリックし、《すべてのプログラム》 → 《TASCAM》→ 《iXR settings Panel》**を選択する。

#### Mac

0**《Finder》**w**《アプリケーション》**w**《iXR Settings Panel》**をクリックして、Settings Panel を開く。

#### メモ

**《オーディオMIDI設定》**の**《オーディオ装置》**ウィンドウで**《iXR》** を選択した状態でcontrolキーを押しながらクリック(右クリッ ク)、または設定ボタンをクリックして表示されるメニューの 中から**《装置を設定...》**をクリックして、Settings Panelを 開くこともできます。

# Settings Panel について

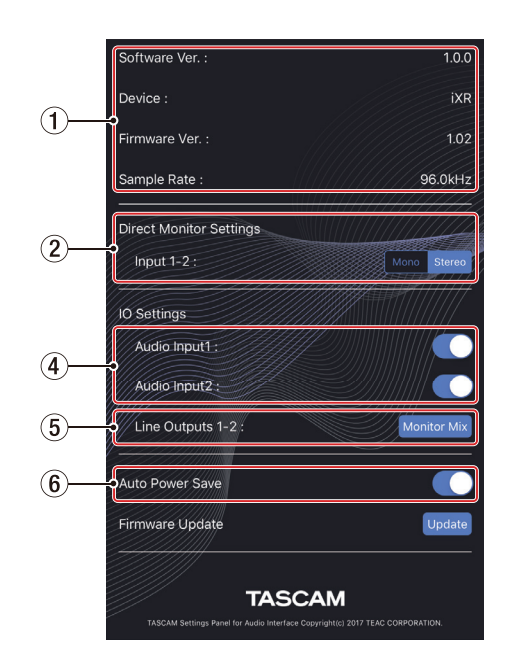

[iOS 版 Settings Panel]

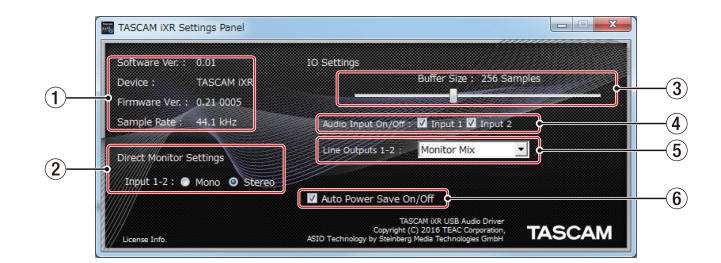

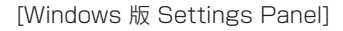

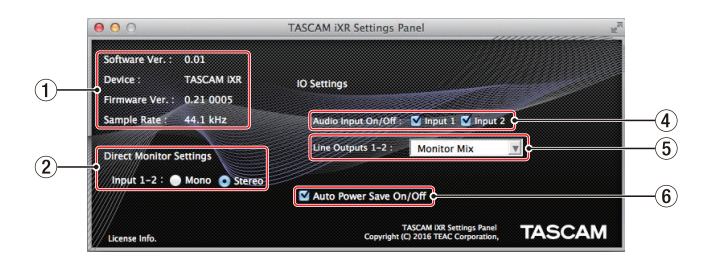

[Mac 版 Settings Panel]

#### ① ステータス (状態)表示部

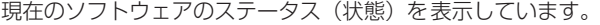

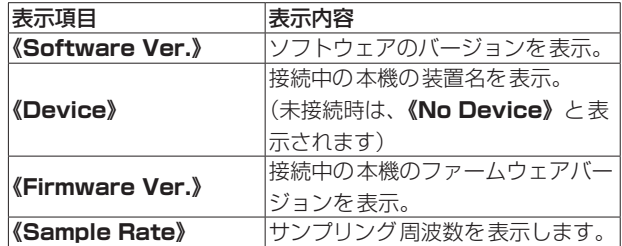

#### 2 Direct Monitor Settings 項目 IN 1/IN 2 端子から入力された信号をダイレクトモニター する際に**《Mono》**または**《Stereo》**に設定します。

- o 設定を**《Mono》**にした場合 iOSデバイス/パソコンに送られる信号は「ステレオ」のま まですが、LINE OUT 1/L - 2/R端子とPHONES端子から 出力される信号が「モノラル」になります。
- o 設定を**《Stereo》**にした場合 iOSデバイス/パソコンに送られる信号は「ステレオ」のま まで、LINE OUT 1/L - 2/R端子とPHONES端子から出力 される信号も「ステレオ」になります。
- 3 Buffer Size 項目(Windows 版のみ) 本機のドライバーは、パソコンとやりとりするオーディオ入出 力信号を一時的にバッファーに蓄えています。 このバッファーサイズは、調整が可能です。

バッファーサイズが小さいほど、オーディオ信号の遅れが少な くなりますが、パソコンの高速処理が要求されます。 他のシステム操作を行った場合などに処理が間に合わないと、

オーディオ信号にクリックノイズ、ポップノイズ、ドロップア ウトなどが発生する場合があります。

バッファーサイズを大きくするほど動作がより安定し、オーディ オ信号への悪影響に対して強くなりますが、パソコンとやりと りするオーディオ信号の遅れが大きくなります。 本機ではユーザー環境に合わせて、パネル上のスライダーでバッ ファーサイズを調節することができます。

スライダーは、左から右に固定サイズで設定可能です。

#### 選択項目

**《64 / 128 / 256 / 512 / 1024 / 2048 Samples》**

#### 4 Audio Input On/Off 項目

入力のオン/オフをチャンネルごとに設定します。

- オンに設定すると、その入力がオンになり、そのチャンネル に入力された信号を通します。
- オフに設定すると、その入力はオフになり、そのチャンネル に入力された信号は通しません。

#### 5 Line Outputs 1-2 項目

本機のLINE OUT 1/L - 2/R端子およびPHONES端子から出 力する信号を選択します。

#### 選択項目

#### **《Monitor Mix》**

入力チャンネルの信号と、USB経由でiOSデバイス/パ ソコンから出力される信号をミックスした信号を出力し ます.

ミックスバランスはMONITORつまみで調節します。

#### **《xxxx Out 1-2》**(iOSデバイスのみ)

USB経由でiOSデバイスから送られてくる信号のみを出 力します。xxxxには接続されているiOSデバイスの名前 が表示されます。

# **《Computer Out 1-2》**(パソコンのみ)

USB経由でパソコンから送られてくる信号のみを出力し ます。

#### 6 Auto Power Save On/Off 項目

スタンドアローンモード動作時に、本機に入力信号が検出され ない状態(−60dBFS以下の状態)が 30 分間経過した場合に、 自動的に電源をオフ(スタンバイ状態)にするかを設定します。 選択項目

**《ON》**(初期値):オートパワーセーブ機能をオンにします。 **《OFF》** :オートパワーセーブ機能をオフにします。

#### メモ

Auto Power Save機能によって自動的に電源がオフとなっ た状態から、再度電源オン 状態にするには、一度PC/MAC/ POWER端子に接続されているケーブルを抜き、再びケーブル を接続してください。

# <span id="page-14-0"></span>最新情報のお知らせ機能 (Windows / Macのみ)

お使いのパソコンがインターネットに接続されていると、 Settings Panel起動時にお知らせが表示されることがあります。

#### メモ

「同じメッセージを再度表示しない」チェックボックスをチェッ クすることで、次回から起動時に同じメッセージを表示しない ようにできます。

# Settings Panel・ファームウェアの自動更 新機能 (Windows / Macのみ)

新しいバージョンのSettings Panelおよびファームウェアがリ リースされた場合、お使いのパソコンがインターネットに接続さ れていると、Settings Panel起動時に自動更新案内が表示されま す。

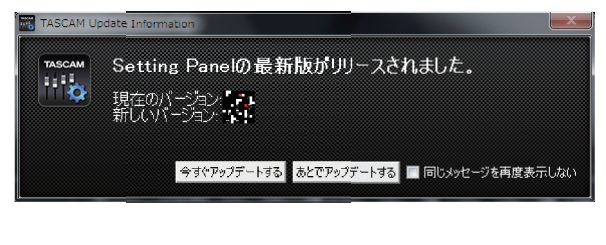

[Settings Panelの更新の場合]

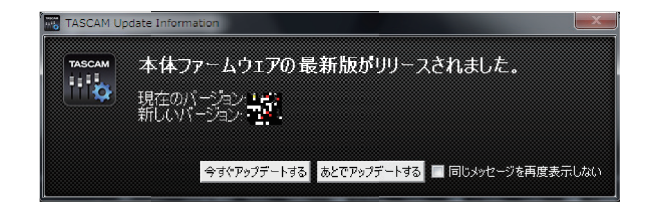

[ファームウェアの更新の場合]

最新のSettings Panel /ファームウェアをご使用になりたい場 合、「今すぐアップデートする」ボタンをクリックしてください。 ファイルが自動的にダウンロードされ、更新ソフトが起動します。 更新したくない場合、あとで更新したい場合は、「あとでアップデ トする」ボタンをクリックして更新ウィンドウを閉じてください。

#### メモ

- i「同じメッセージを再度表示しない」チェックボックスをチェッ ク(**《**4**》**)することで、次回から起動時に同じウィンドウを表 示しないようにできます。
- 更新ウィンドウを閉じたあとでも、Settings Panel下側の **《Update》**表示をクリックことで再び更新ウィンドウを表示 させることができます。

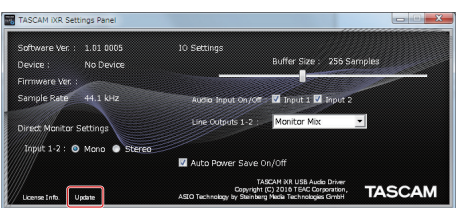

# <span id="page-15-0"></span>第7章 スタンドアローンモード

#### 概要

- 本機の電源が入っていて、且つiOSデバイス/パソコンとの USB通信が行われないとき、本機はスタンドアローンモードと 呼ばれるモードで動作します。
- 本機をマイク用プリアンプとして動作させ、入力音をモニタリ ングすることが可能です。録音をせずに、楽器の練習をすると きなどに便利な機能です。
- スタンドアローンモード動作時は、USBインジケーターが点滅 状態になります。

# スタンドアローンモード動作時の各設定

スタンドアローンモード 時のSettings Panelの設定は、以下に 様になります。

- Direct Monitor Settings Input 1-2: 最後の設定状態を保持
- Audio Input On/Off :全てオン
- Line Outputs 1/L 2/R : MONITOR
- ERP2 Setting On/Off : 最後の設定状態を保持

<span id="page-16-0"></span>ここでは、いくつかのオーディオアプリケーションと組み合わせ て使用する場合の各設定方法を紹介します。

# DAWソフトウェアの設定

#### Cubasis LE

アップルの App store から「Cubasis LE」を検索して、ダウンロー ドしてください。

Cubasis LE の設定については、Cubasis LE の取扱説明書をご 参照ください。

#### メモ

Cubasis LE の入力信号を有効にするには、下記の操作を行い ます。

- o ホーム画面において、設定アイコンをタップして、iOSデ バイスの設定画面を開く。
- 左側に設定の欄を下にスクロールさせ、Cubasis LE を タップする。
- o 右側の設定画面で、**《マイク》**の設定をオンにする。

#### Cubase LE

ダウンロードやインストール、および各種の初期設定方法に関し ましては、TASCAMのウエブサイト(https://tascam.jp/jp/) の製品ページから、Cubase LEクイックスタートガイドをダウン ロードして、ご覧ください。

## その他のDAWソフトウェア

その他のDAWソフトウェアをご使用の場合は、お手持ちのDAW ソフトウェアの取扱説明書をご参照ください。

# 使用目的とドライバーの組み合わせ (Windowsのみ)

DAWなどで選択するASIOドライバーは、以下のどちらかに設定 してください。

#### **《iXR》**

録音用途を中心にDAWなどを使用する場合に選択します。 ASIOアプリとWDMアプリのいずれかのみ使用できます。 ご使用の環境によってはパフォーマンスが向上することが あります。

#### **《iXR Mixing Driver》**

再生用途を中心にDAWなどを使用する場合に選択します。 ASIOアプリとWDMアプリを同時使用できます。「ASIOア プリの出力」と「WDMアプリの出力」はミックスされて iXRへ出力されます。

#### Windows Media Player

**1.** OSのコントロールパネルを開きます。

#### メモ

- コントロールパネルは、下記の方法で開きます。
- Windows  $10 \, / \,$  Windows 8.1

画面左下のスタートボタンを右クリックし、**《コントロール パネル》**を選択。

#### Windows 7

画面左下のスタートボタンを左クリックし、スタートメ ニュー上の**《コントロールパネル》**を選択。

**2.** コントロールパネル内の**《サウンド》**をダブルクリックして 開きます。

#### メモ

コントロールパネルの表示方法を**《アイコン》**に設定すると**《サ ウンド》**アイコンが表示されます。

**3. 《再生》**タブ画面の**《iXR》**または**《iXR Mixing Driver》** を右クリックし、表示されたポップアップメニュー内の**《既 定のデバイスとして設定》**をクリックします。 このとき、緑のチェックマーク(**《**4**》**)が**《iXR》**または**《iXR Mixing Driver》**に移動します。

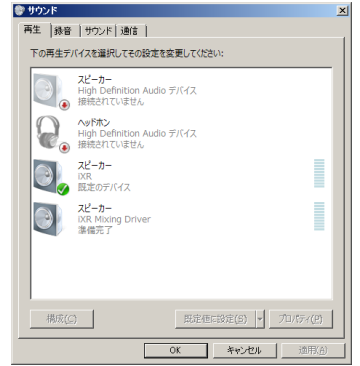

[ Windows 7 の場合の画面]

#### メモ

本機を録音デバイスとして使う場合には、**《録音》**タブ画面の **《iXR》**を**《既定のデバイスとして設定》**に設定します。

- **4.** 設定が終了したら、**《OK》**ボタンをクリックします。
- **5.** Windows Media Player を起動し、オーディオファイルを 選択して再生を行ってください。

#### メモ

- · Windows Media Player を起動した状態で設定を行った場合 は、Windows Media Player 側でデバイスの切り換えが認識 されません。この場合、Windows Media Player を再起動し てください。
- · 上記設定/操作を正しく行っても音が出ない場合は、USBケー ブルを抜いてパソコンを再起動してください。
- この設定を行うと本機経由で音は出ますが、パソコンのスピー カーやヘッドホン端子からは音が出なくなります。

# <span id="page-17-1"></span><span id="page-17-0"></span>OS X と iTunes

- **1. 《アプリケーション》**フォルダー内の**《ユーティリティ》**フォ ルダー内にある**《オーディオMIDI設定》**をダブルクリックし、 **《オーディオ装置》**画面を開きます。
- **2. 《iXR》**をクリックして選択し、右クリックまたはcontrolキー を押しながら**《iXR》**をクリックして表示されるポップアッ プメニュー内の**《このサウンド出力装置を使用》**をクリック します。

スピーカーのマークが**《iXR》**に移動します。

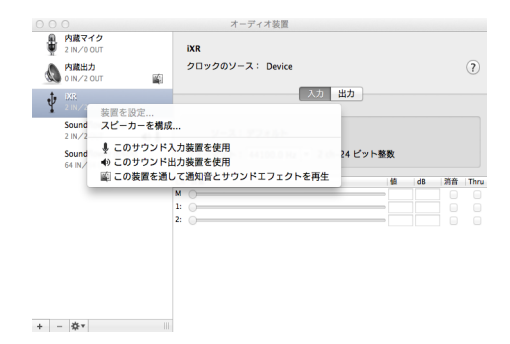

#### メモ

本機を録音デバイスとして使う場合には、**《iXR》**を**《このサ ウンド入力装置を使用》**に設定します。

**3.** iTunes を起動し、オーディオファイルを選択して再生を行っ てください。

# 第 9 章 MIDI インプリメンテーションチャート

## <span id="page-18-0"></span>MIDIインプリメンテーションチャート

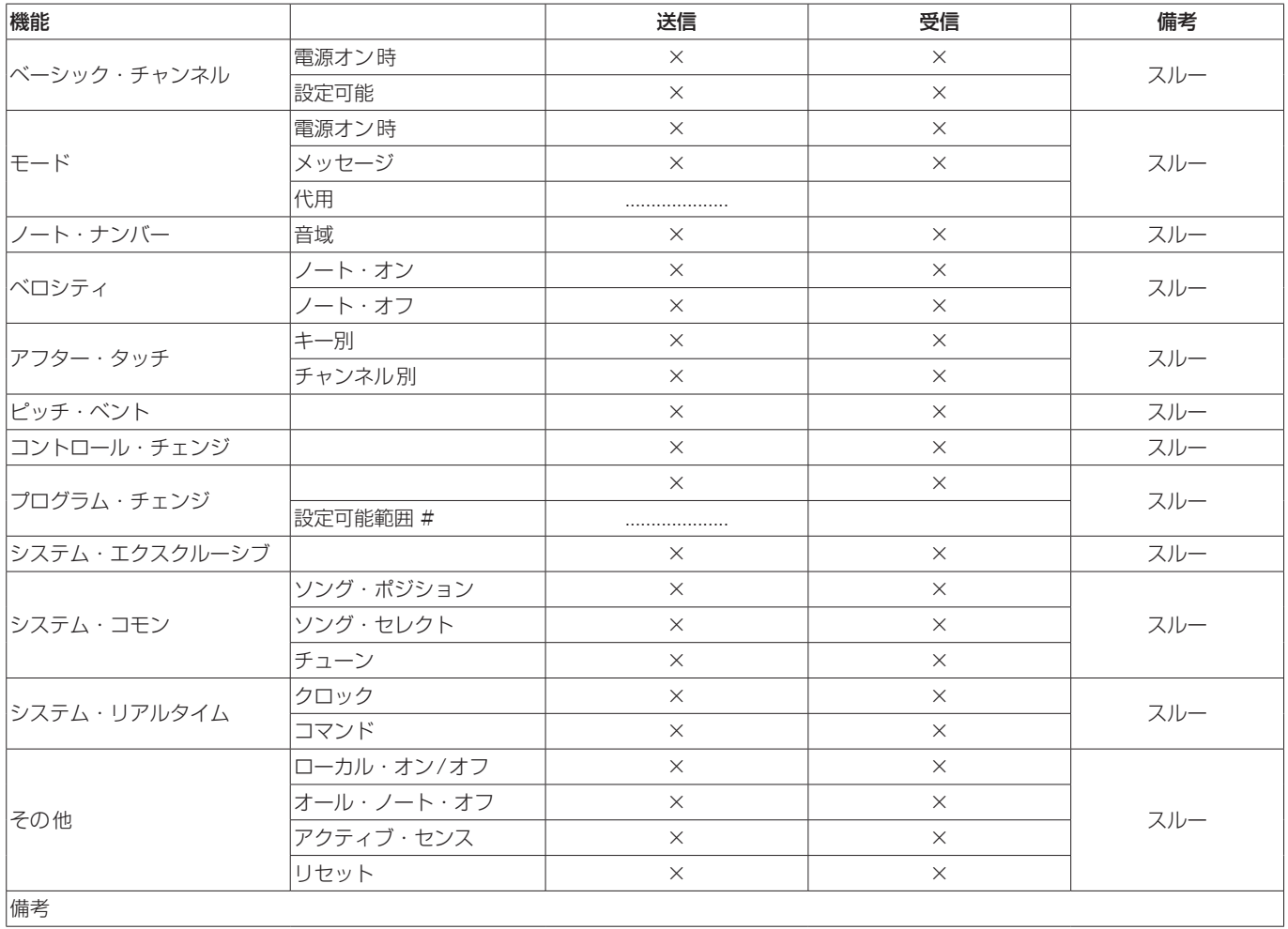

モード 1:オムニ・オン、ポリ モード 2:オムニ・オン、モノ ○:YES モード 3:オムニ・オフ、ポリ モード 4:オムニ・オフ、モノ ×:NO

# <span id="page-19-0"></span>第 10 章 トラブルシューティング

本取扱説明書の手順通り設定しても、本機が正常に使用できない 場合は、まずは本章をご確認ください。

本章で解決できない場合は、タスカムカスタマーサポート(巻末 に記載)まで、下記のご使用環境と、詳しい状況をお知らせいた だきますようお願い致します。

#### ご使用環境

- パソコンメーカー
- $\bullet$  モデル
- $^{\circ}$  CPU
- 搭載メモリー
- $\bullet$  OS
- 使用アプリケーション
- ウイルス対策ソフト
- **無線LANの有無**

お問い合わせ先につきましては、巻末をご参照ください。

#### 専用ソフトウェアをインストールできない。

#### $\downarrow$

#### **1.** OS の確認

お使いのOSとインストールしようとしているソフトウェアの 対応OSが異なっている可能性があります。 インストールしようとしているソフトウェアの対応OSを、今 一度ご確認ください。

#### **2.** 常駐ソフトの停止 アンチウイルスソフトなどの常駐ソフトがインストールの妨 げとなる場合があります。 常駐ソフトを終了し、再度インストールをお試しください。

#### 本機の電源が入らない。

#### $\downarrow$

- iOSデバイスでご使用の場合、電源デバイスをPC/MAC/ **POWER**端子に接続する必要があります。(→ 11ページ 「iOSデバイスの接続」)
- パソコンでご使用の場合、パソコンがUSBバスパワーに対応 している必要があります。パソコンの仕様を確認してください。

#### 本機を接続したがiOSデバイス/パソコンに認識されない。  $\overline{1}$

#### **1.** 専用ソフトウェアのインストール

- 専用ソフトウェアをインストールしてください。 [6 ページ「専用ソフトウェアをインストールする」](#page-5-1)をご 覧ください。
- **2.** 接続ケーブルの確認 (iOSデバイスの場合) 本機とiOSデバイスの接続は、必ずiOSデバイス 付属の Lightning-USBケーブルをご使用ください。 Apple 純正以外のケーブルでは、動作保証ができません。

#### **3.** USBポートの差し替え

- **本機は、USB1.1 では動作しません。USB2.0 または** USB3.0 のポートをご使用ください。
- o 本機の接続は、USBハブはご使用にならずに、必ずパソコ ン本体のUSB ポートに接続してください。
- o 上記の方法で解決しない場合、パソコン本体の別のUSBポー トに接続してください。

#### パソコンでオーディオを再生しても音が出ない。

#### x

本機のMONITORつまみが、「(INPUT)」側へ最大に回っていな いかを確認してください。

その場合、MONITORつまみを中央より「(DEVICE)」側に回し てください。

また、本機をパソコンに接続した状態で下記をご確認ください。 なお、以下の設定を行うと本機経由で音は出ますが、パソコンの スピーカーやヘッドホン端子から音は出なくなります。

#### Windows

本書 [18 ページ「第 8 章 アプリケーションガイド」](#page-17-1)の「Windows Media Player」を参照して、各OSに合わせた再生時の既定デバ イスに設定してください。

#### Mac

- **1.** 全てのアプリケーションを終了し、アップルメニューより**《シ ステム環境設定...》**画面を開きます。
- **2. 《サウンド》**を開きます。
- **3. 《出力》**タブから**《iXR》**を選択します。

設定が完了しましたらパソコンを再起動し、再生音をご確認くだ さい。また、お使いのアプリケーションによっては、上記とは別 にデバイス設定を行う必要がある場合があります。

特にDAWソフトウェアをご使用時には、上記OSの設定とは別の オーディオエンジンで動作していますので、本機の専用ソフトウェ アをインストール後、先にDAWソフトウェアのドライバー設定を ご確認ください。

お使いのアプリケーションの詳しい設定方法については、各取扱 説明書をご参照ください。

#### 音切れやノイズが発生する。

- $\overline{\phantom{a}}$ パソコンの負荷が原因で音切れやノイズが発生します。 パソコンの負荷を軽減させる方法を下記にご紹介致します。
- **1.** 無線LANやアンチウイルスソフトなどの常駐ソフトが動作し ている場合は、定期的な負荷がかかり、音切れやノイズの原 因となります。 無線LANの通信を停止、アンチウイルスソフトなどの常駐ソ フトを停止してご使用ください。
- **2.** お使いのオーディオアプリケーション、あるいは本機の Settings Panelにてバッファーサイズ (レイテンシー)の設 定を大きくすることをお試しください。(Windowsのみ)

#### メモ

オーディオアプリケーション側でパソコンへの負荷を減らす方 法を、オーディオアプリケーションのメーカー様にお問い合わ せください。

# *20 TASCAM iXR*

**3.** パソコンをオーディオ処理に適した設定に変更してください。

## [ Windows の場合]

1 ご使 用 のOS (Windows 10 / Windows 8.1 / Windows 7) に適した設定方法でコントロールパネルを 開きます。

- o Windows 10 は、左下のスタートボタンから**《コントロー ルパネル》**をクリックし、コントロールパネルを開きます。 さらに**《システム》**アイコンをクリックします。
- Windows 8.1 は、通常のスタート画面(メトロUI画面) で右クリックし、**《すべてのアプリ》**をクリックします。さ らに**《コンピュータ》**を右クリックし、**《プロパティ》**を 選択します。
- o Windows 7 は、左下のスタートボタンから**《コンピュータ》** を右クリックし、**《プロパティ》**を選択します。
- 2 **《システムの詳細設定》**をクリックします。
- 3 **《システムのプロパティ》**画面の**《詳細設定》**タブで、**《パ フォーマンス》**枠の**《設定...》**をクリックします。
- 4 **《パフォーマンスオプション》**画面の**《視覚効果》**タブで、**《パ フォーマンスを優先する》**を選択します。

#### [Mac の場合]

- 1 アップルメニューより**《システム環境設定...》**画面を開き、 **《省エネルギー》**を選択します。
- 2**《コンピュータのスリープ》**を**《しない》**に設定します。
- 3**《ディスプレイのスリープ》**を**《しない》**に設定します。

#### メモ

Mac OS のバージョン、またはMacによっては、この設定が ない場合があります。

**4.** USBポートの差し替え USBポートによっては本機が正常に動作しない場合がありま すので、パソコン本体の別のUSBポートに接続してください。

#### メモ

- i その他のUSB機器は、接続せずにお試しください(USBキー ボード・USBマウスは、接続しても構いません)。
- · USBハブはご使用にならず、必ずパソコン本体の(オンボードの) USBポートに接続してください。

## Cubase LE / Cubasis LE のお問い合わせについて x

Cubase LE およびCubasis LE につきましては、弊社ではサポー ト外となります。

ご使用については、Cubase LE のヘルプメニューをご参照いただ きますようお願い致します。

# <span id="page-21-0"></span>第 11 章 仕様

# 定格

#### サンプリング周波数 44.1k/48k/88.2k/96kHz

量子化ビット数 16/24 ビット

# 入出力定格

#### アナログオーディオ入力定格

#### $\nabla$ イク入力 $($ バランス、IN  $\blacksquare$  / IN  $\blacksquare$ )

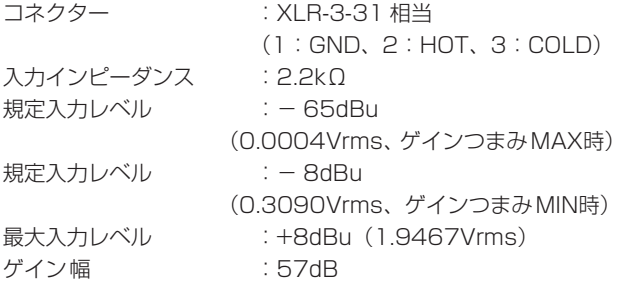

#### インストゥルメント入力 (アンバランス、IN 1 / IN 2)

#### MIC/LINE INSTスイッチを「INST」に設定時

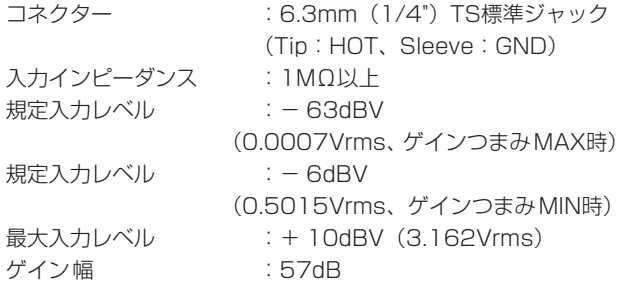

### ライン入力 $($ バランス、IN  $\blacksquare$  / IN 2)

#### MIC/LINE INSTスイッチを「MIC/LINE」に設定時

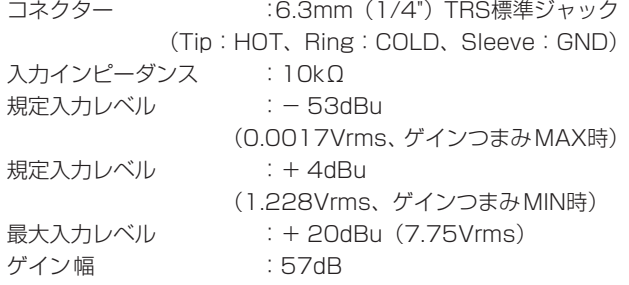

#### アナログオーディオ出力定格

#### ライン出力(バランス、LINE OUT 1/L - 2/R)

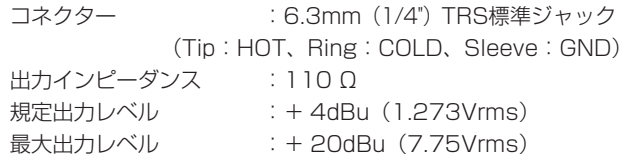

#### ヘッドホン出力(PHONES)

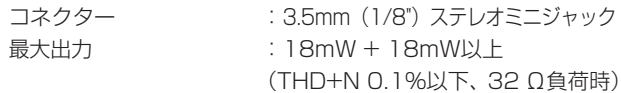

#### コントロール入出力定格

#### MIDI IN 端子

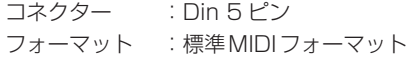

## MIDI OUT 端子

コネクター :Din 5 ピン フォーマット :標準MIDIフォーマット

#### Windows /Mac/Power端子

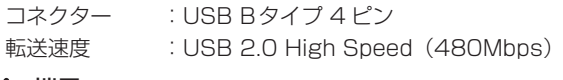

#### •<→ 端子

コネクター :USB Aタイプ 転送速度 :USB 2.0 High Speed(480Mbps)

# オーディオ性能

#### マイクアンプEIN(入力換算雑音)

- 125dBu以下(150 Ω終端、ゲインつまみMAX時)

#### 周波数特性

IN ■ / IN 2 端子 → LINE OUT (BALANCED)、ヘッドホン (PHONES)出力 44.1kHz、 48kHz時 20Hz :+0dB/- 0.4dB(JEITA)  $20kHz$  :  $+0dB$  - 0.1dB (JEITA) 20kHz :+0dB/- 0.5dB(HP出力、JEITA) 88.2kHz、 96kHz時 20Hz :+0dB/- 0.4dB(JEITA) 40kHz :+0dB/- 0.25dB(JEITA) 40kHz : +0dB/- 2.0dB (HP出力、JEITA)

#### S/N比

101dB以上 (MIC/LINE入力 → LINE OUT、ゲインつまみMIN時、JEITA)

#### 歪率

0.0025%以下 (MIC/LINE入力 → LINE OUT、1kHzサイン 波、規定入力レベル、最大出力レベル、JEITA)

#### クロストーク

95dB以上 (MIC/LINE入力 → LINE OUT、1kHz、JEITA)

*22 TASCAM iXR*

# <span id="page-22-0"></span>動作条件

最新の対応OS状況については、TASCAMのウェブサイト (https://tascam.jp/jp/)ご確認ください。

#### iOSデバイス

iOS 9 以降のApple製Lightningコネクタ搭載のiOSデバイス

## Windows

#### 対応OS

Windows 10 32 ビット Windows 10 64 ビット Windows 8.1 32 ビット Windows 8.1 64 ビット Windows 7 32 ビット SP1 以上 Windows 7 64 ビット SP1 以上 (Windows Vista および Windows XP はサポート外)

#### 対応パソコン

USB2.0 を装備したWindows 対応パソコン

#### CPU/クロック

デュアルコアプロセッサー 2GHz 以上(x86)

#### メモリー

2GB以上

## 注意

本機の動作確認は、上記のシステム条件を満たす標準的なパソ コンを使って行われていますが、上記条件を満たすパソコン全 ての場合の動作を保証するものではありません。同一条件下で あっても、パソコン固有の設計仕様や使用環境の違いにより処 理能力が異なります。

#### **Mac**

#### 対応OS

macOS Sierra (10.12 以降) OS X El Capitan (10.11 以降) OS X Yosemite (10.10 以降)

#### 対応パソコン

USB2.0 を装備したMac

#### CPU/クロック

デュアルコアプロセッサー 2GHz以上

#### メモリー

2GB以上

# 対応オーディオドライバー

#### iOSデバイス

Core Audio for iPhone

#### Windows

ASIO2.0、WDM, MIDI

#### M<sub>ac</sub>

Core Audio、Core MIDI

# 一般

#### 電源

パソコン時 USBバスパワー iOSデバイス時 USB電源アダプター (電圧 5V、電流が 700mA以上供給可能なもの)※ 1 モバイルバッテリー (電圧 5V、電流が 700mA以上供給可能なもの) TASCAM外部バッテリーパック BP-6AA

※ 1:USB電源アダプターは、iPad/iPhone付属品を強く推奨し ます。iPod touchにはUSB電源アダプターが付属されて いません。iPod touchでご使用の場合は、別途Apple純正 のUSB電源アダプタ(電圧 5V、電流が 700mA以上供給 可能なもの)をご購入ください。

#### 消費電力

#### 2.5W

#### 外形寸法

210 x 35.3 x 140.7mm(幅 x 高さ x 奥⾏き、突起部を含む)

#### 質量

660g

#### 動作温度

 $5 < 35$ 

バンドルDAWソフトウェア(ダウンロード版)

Steinberg Cubase LE Steinberg Cubasis LE(※ 2)

※ 2:Cubasis LEは、App StoreからCubasis LEのデモ 版を 無償ダウンロードできます。iOSデバイスに本機を接続する と、デモ 版の機能制限が解除され、通常版のCubasis LE として使用することができます。

# <span id="page-23-0"></span>寸法図

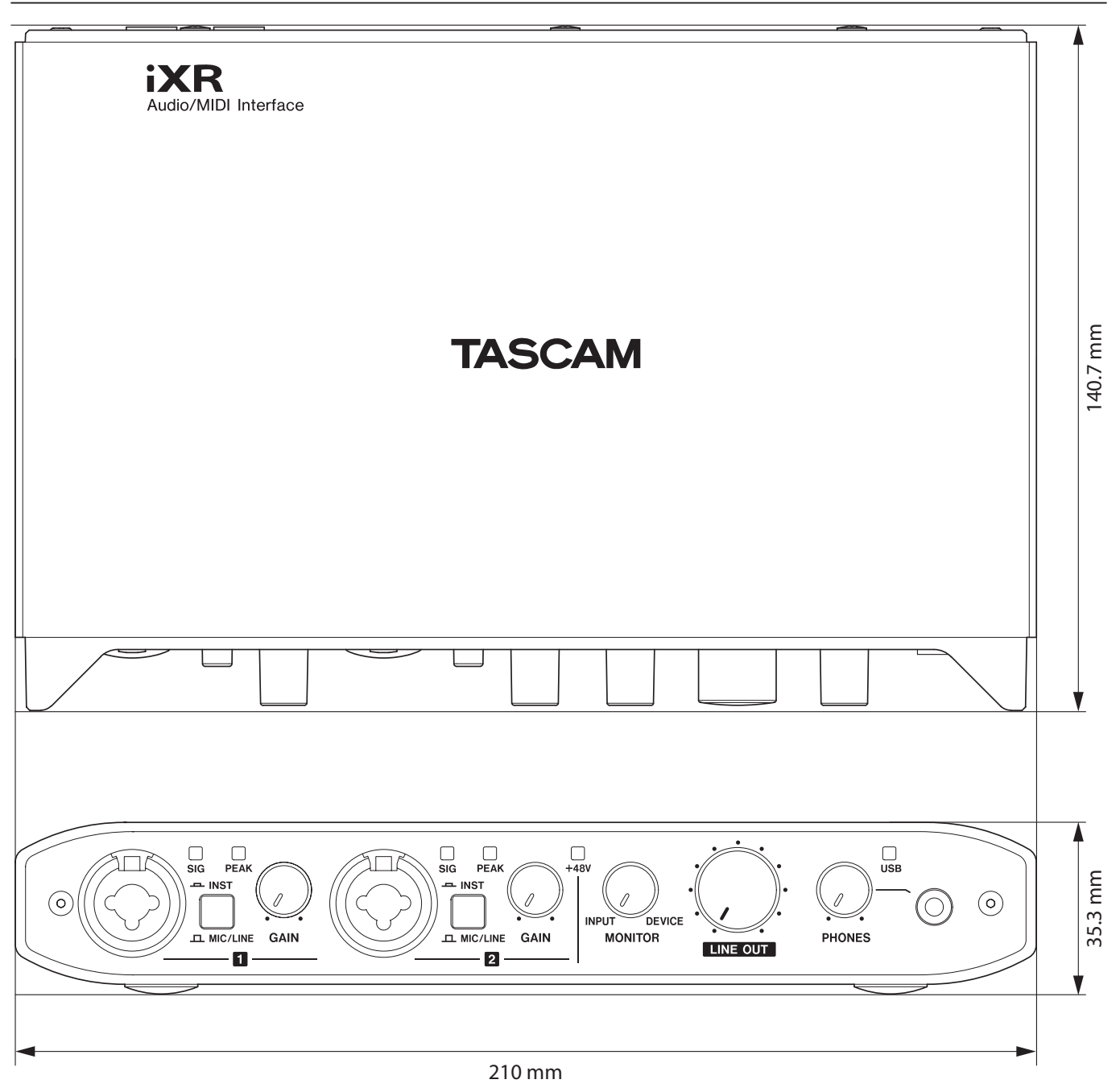

● リファレンスマニュアルのイラストが一部製品と異なる場合があります。

● 製品の改善により、仕様および外観が予告なく変更することがあります。

# Memo

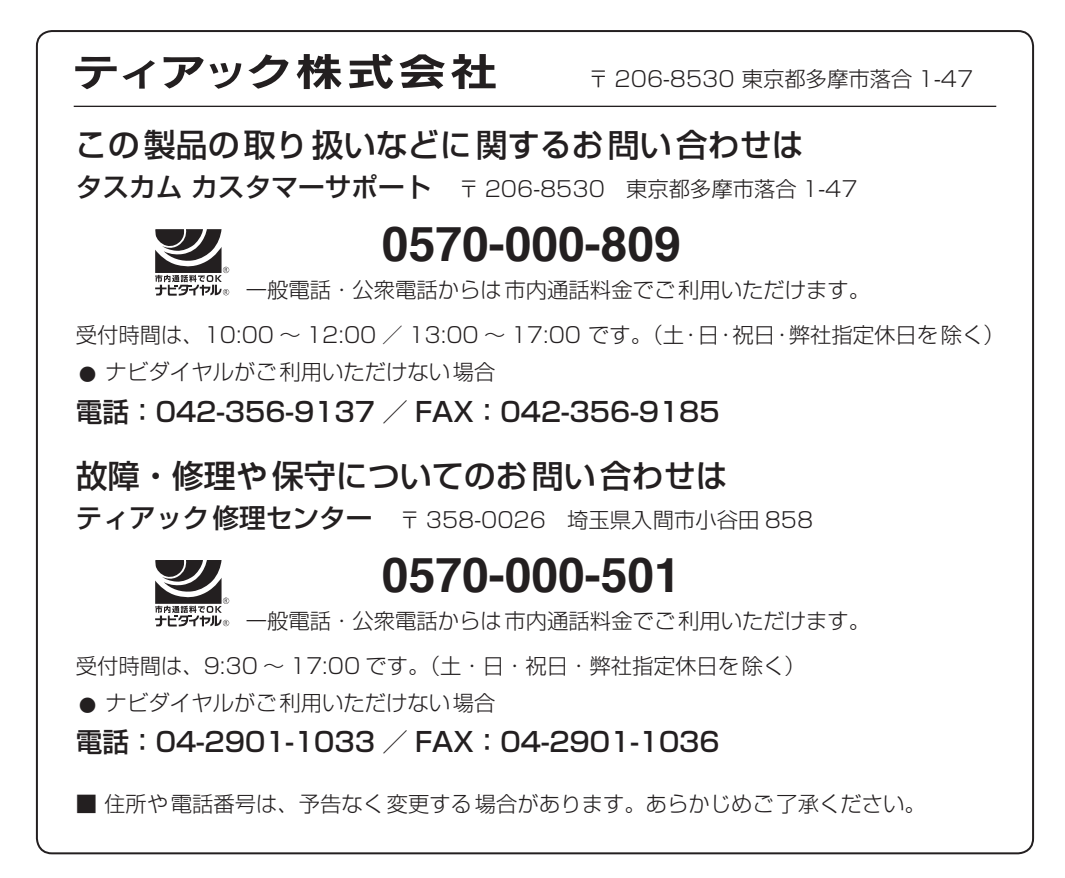

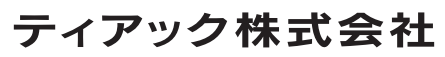

〒 206-8530 東京都多摩市落合 1-47 https://tascam.jp/jp/